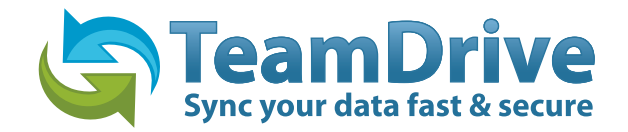

# **TeamDrive Kurzhandbuch**

Version 2.4

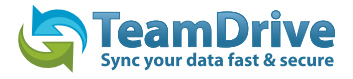

# <span id="page-1-0"></span>**Inhaltsverzeichnis**

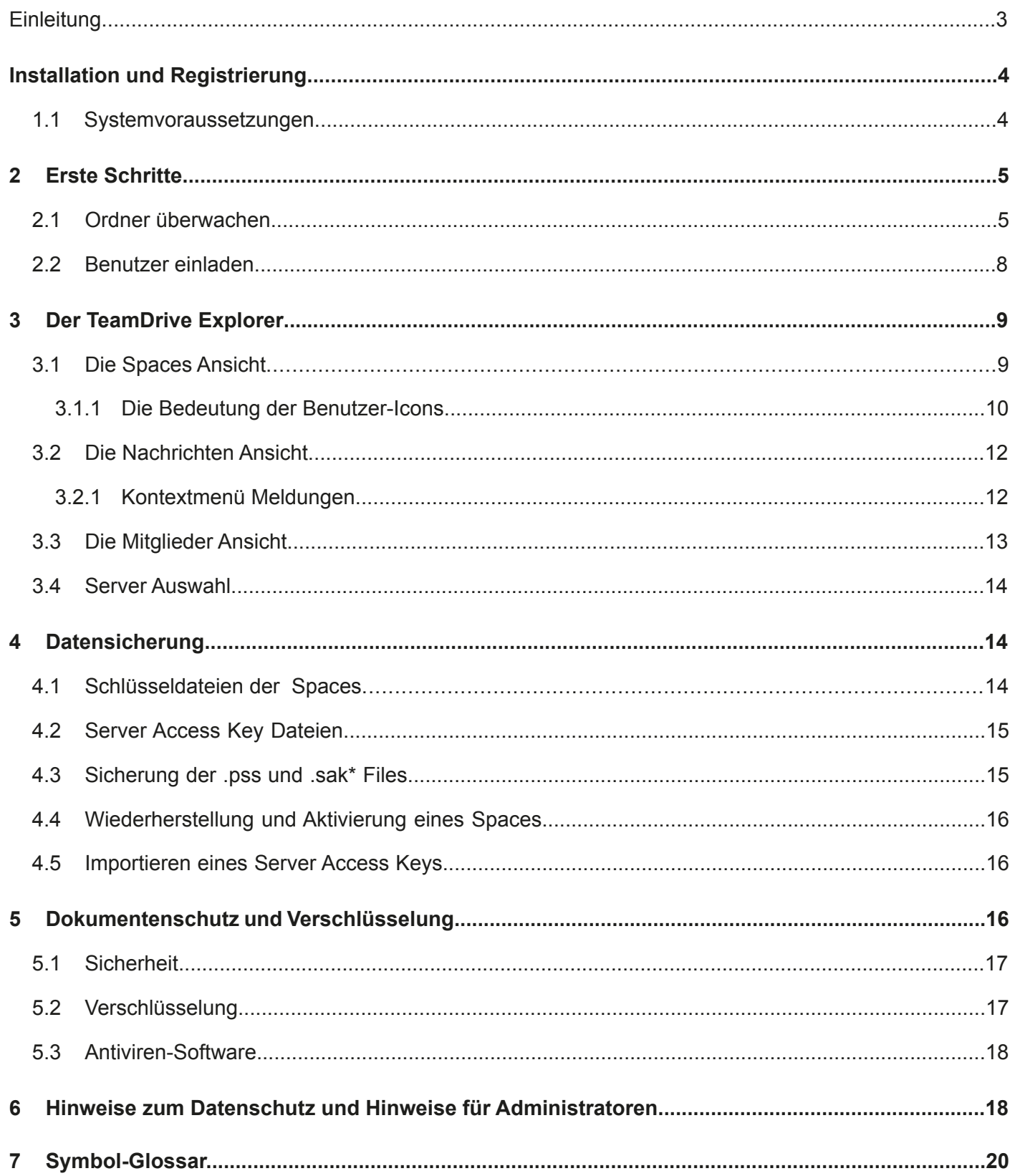

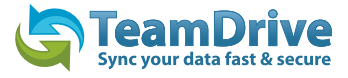

# <span id="page-2-0"></span>**Einleitung**

TeamDrive ermöglicht den einfachen, sicheren und schnellen Austausch von Daten zwischen zwei oder mehreren Computern. Nach der Installation der TeamDrive Software können Sie neue Ordner als Spaces anlegen oder beliebige Ordner mit nur 3 Mausklicks in den überwachten Spaces überführen. Ihre Ordner und Daten liegen weiterhin im Filesystem und Sie können wie gewohnt mit den Dokumenten und Dateien arbeiten. Im Hintergrund überwacht TeamDrive diese Ordner und sorgt für:

- automatisch verschlüsselte Backups der überwachten Ordner im Internet
- automatische Synchronisation aller Dateien und Dokumente mit den persönlich eingeladenen Mitgliedern
- automatische Versionierung aller geänderten Dokumente
- automatische Komprimierung und Verschlüsselung während der Übertragung und Speicherung.

Als TeamDrive-Anwender werden Sie in Spaces eingeladen - oder Sie richten selbst Spaces ein, zu denen Sie andere Mitglieder einladen können. Zusätzlich können Sie selbst mehrere Computer synchronisieren an denen Sie sich mit demselben Usernamen angemeldet haben.

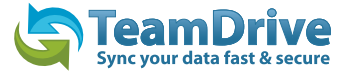

## <span id="page-3-0"></span>**Installation und Registrierung**

In Vorbereitung auf eine TeamDrive-Erstinstallation auf dem Computer benötigen Sie mindestens 250 MB freien Speicherplatz, eine gültige E-Mail-Adresse sowie einen Internetzugang. Der Speicherbedarf, den Sie letztendlich benötigen werden, richtet sich nach dem Datenumfang der Spaces, bei denen Sie Mitglied werden.

#### <span id="page-3-1"></span>**1.1 Systemvoraussetzungen**

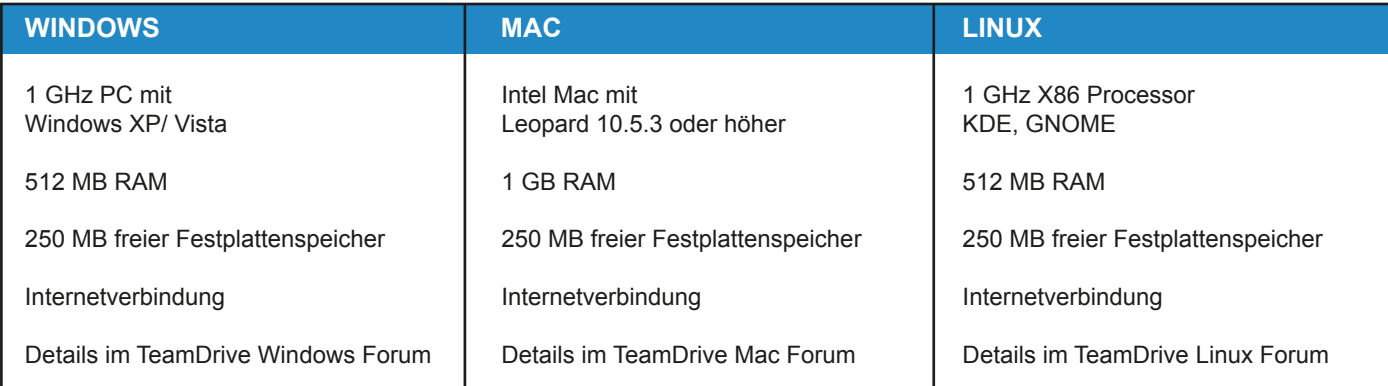

Außerdem benötigen Sie eine Email Adresse um sich zu authentifizieren.

Sollten Sie weitere Fragen haben, finden Sie Antworten auf der TeamDrive Webseite unter [FAQ´s](http://www.teamdrive.net/de/faqs), oder im [TeamDrive Forum.](http://forum.teamdrive.net/) Wenn Sie Probleme mit der Installation oder dem Betreiben von TeamDrive haben, wenden Sie sich gerne an unseren [Support.](http://www.teamdrive.net/de/support)

Um TeamDrive zu installieren, oder zu aktualisieren, laden Sie bitte das TeamDrive-Installationsprogramm auf Ihren Rechner herunter, und starten es per Doppelklick.

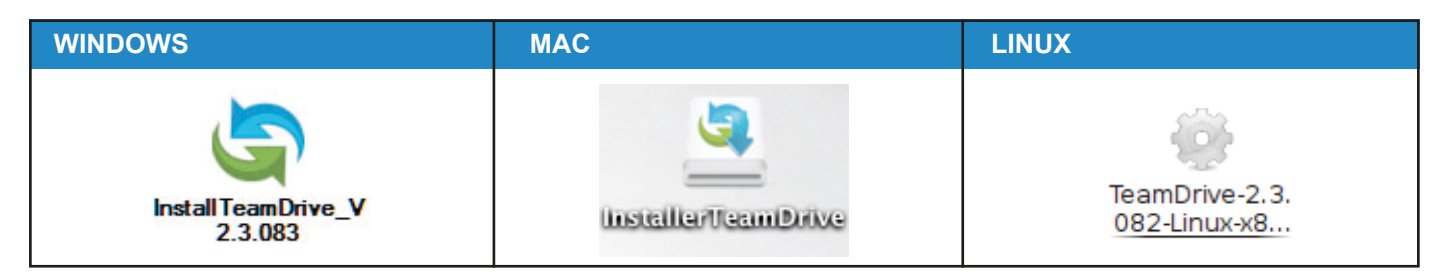

*Bild 1: Die Installation von TeamDrive beginnt mit einem Doppelclick auf das Anwendungssymbol*

**Hinweis:** Sie benötigen nach Abschluss der Installation von TeamDrive eine Onlineverbindung, die für die Registrierung benötigt wird.

Wenn Sie zum ersten Mal mit TeamDrive arbeiten, müssen Sie sich einen TeamDrive-Benutzerkonto erstellen. Ohne dieses Benutzerkonto kann TeamDrive nicht verwendet werden.

Für diesen Benutzerkonto benötigen Sie einen Benutzerkürzel unter dem Sie als Nutzer im TeamDrive geführt werden. Das Benutzerkürzel muss mindestens 5 Zeichen lang sein und darf keine Sonderzeichen, oder Leerzeichen enthalten. Das Passwort muss mindestens 8 Zeichen lang sein und darf Sonderzeichen aber keine Leerzeichen enthalten.

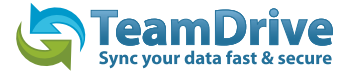

# <span id="page-4-0"></span>**2 Erste Schritte**

### **2.1 Ordner überwachen**

Nach der Installation und Accounterstellung startet der TeamDrive Explorer mit der Spaces Ansicht. Um jetzt Dateien auszutauschen und mit jemanden in einem Space arbeiten zu können müssen Sie zunächst einen Space anlegen. Dazu klicken Sie in der Toolbar auf "Anlegen" oder betätigen Sie das Menu "Datei" > "Anlegen".

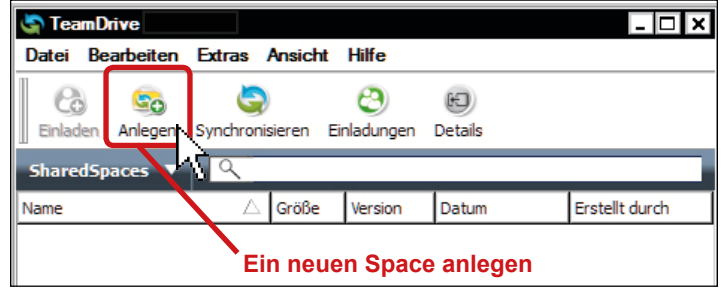

*Bild 2: Ein klick auf Anlegen öffnet den Space Wizard*

Auf der ersten Seite des Space-Assistenten müssen Sie entscheiden, ob Sie einen neuen Space anlegen, oder einen vorhandenen Ordner auf Ihrer Festplatte zu einem Space (überwachten Ordner) machen wollen. Wenn Sie einen neuen Space anlegen, wird im TeamDriveSpaces Verzeichnis auf Ihrer Festplatte ein Ordner mit dem Namen des Space angelegt. Wenn Sie einen bereits vorhandenen Ordner überwachen wollen, wählen Sie diesen einfach im Dateisystem aus.

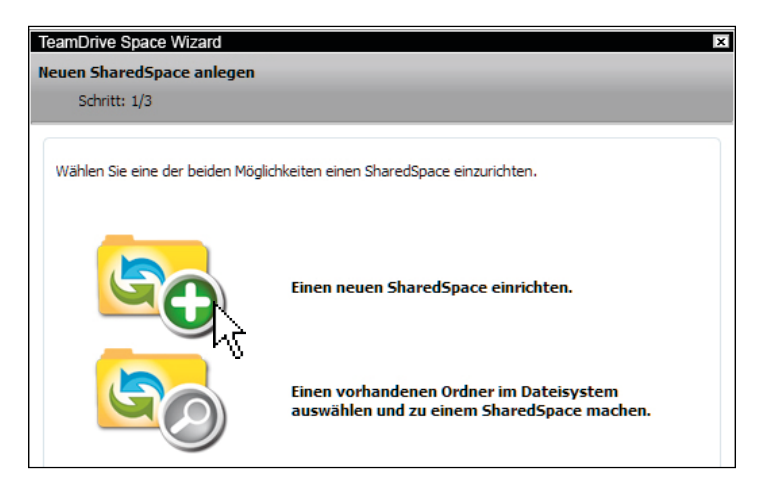

*Bild 3: Die Startseite des Space Wizard*

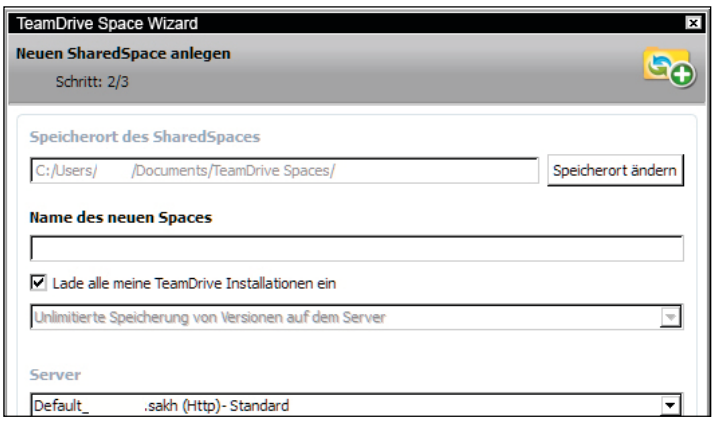

*Bild 4: Die Eingabe des Spacenamens*

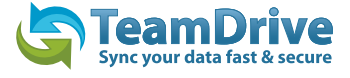

Nach eingeben eines Spacenamens klicken Sie auf "weiter", der Space wird dann angelegt, und es erscheint eine Zusammenfassung mit Informationen über den erstellten Space.

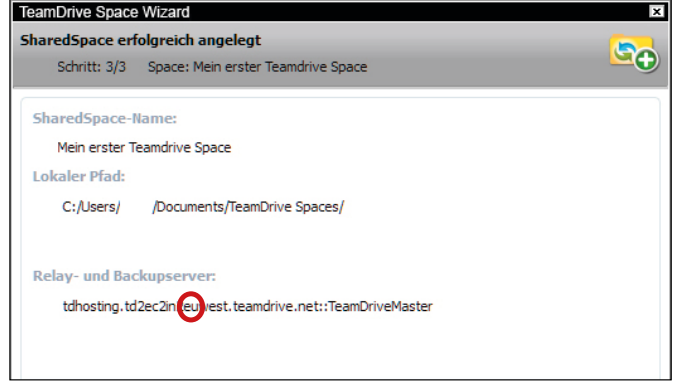

*Bild 5: Die SpaceWizard Zusammenfassung*

Bei der Nutzung der voreingestellten Cloud Services zur Datenspeicherung werden die Daten Europäischer TeamDrive Anwender in der Regel automatisch auf Servern in Europa gespeichert. Diese Speicherplatzzuordnung erfolgt automatisch bei der Registrierung eines Anwenders, basierend auf seiner IP-Adresse während der Registrierung. Diese Serverzuordnung wird später nicht mehr verändert, egal wo sich der Anwender in der Welt befindet. Auf formlosen Antrag eines Anwenders per Email an support@teamdrive. com ändert TeamDrive die Serverzuordnung. Zur Kontrolle der Server URL kann jeder Anwender in jedem Space in der Detail-Ansicht im TeamDrive Explorer die entsprechnede URL im Klartext anzeigen lassen. Alle TeamDrive Cloud URL's zu Europäsichen Servern haben die Bezeichnung "EU" in der URL.

Im TeamDrive Explorer wird unser neuer Space jetzt angezeigt. Um diesen Space im Dateisystem zu finden selektieren Sie den Space und wählen im Menu "Bearbeiten" > "Im Dateisystem anzeigen"

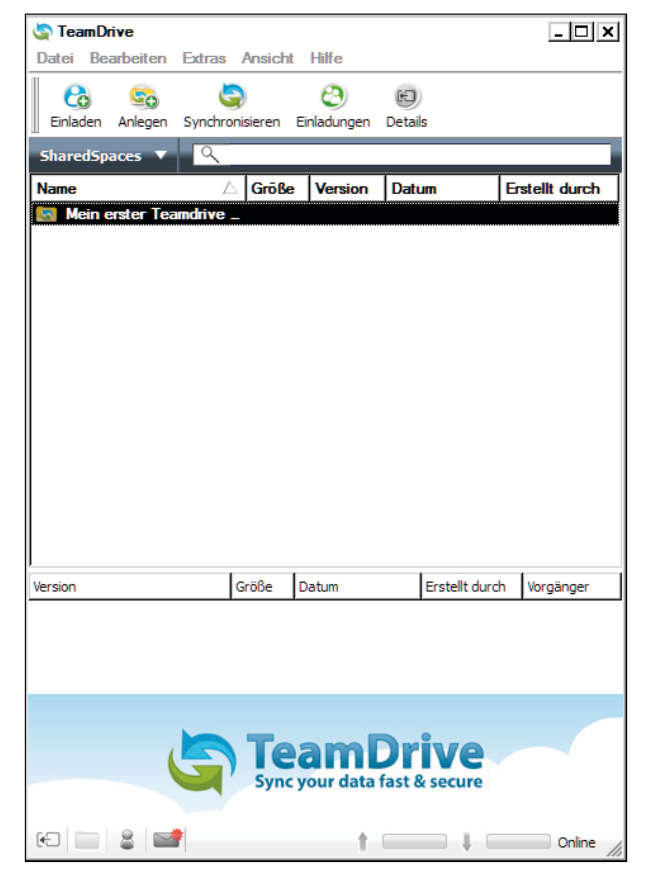

*Bild 6: Der Space im TeamDrive Explore*

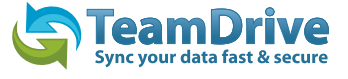

| <sup>2</sup> TeamDrive Spaces                                                                                                    |                                                          |                  |             |       | $-$ Dx                                    |
|----------------------------------------------------------------------------------------------------|----------------------------------------------------------|------------------|-------------|-------|-------------------------------------------|
| - Bibliotheken - Dokumente - TeamDrive Spaces -<br>s<br>G                                                                                                    |                                                          |                  |             |       | TeamDrive Spaces durchsuchen<br>$\bullet$ |
| Freigeben für v<br>Organisieren v                                                                                                    | <b>Brennen</b> Neuer Ordner                              |                  |             |       | $\mathbb{R}$ + $\mathbb{R}$ 0             |
| <b>El Sir Favoriten</b><br><b>Desktop</b>                                                                                                    | <b>Bibliothek "Dokumente"</b><br><b>TeamDrive Spaces</b> |                  |             |       | Anordnen nach: Ordner *                   |
| <b>Downloads</b><br>Zuletzt beaucht                                                                                                    | Name ~                                                   | Anderungsdatum   | Typ         | Größe |                                           |
|                                                                                                    | Mein erster Teamdrive Space                              | 04.10.2010 14:58 | Dateiordner |       |                                           |
| <b>Bibliotheken</b><br>$B =$ Bider<br><b>B</b> Dokumente<br><b>El Egene Dokumente</b><br><b>E C</b> TeamDrive Spaces<br>Mein erster Teamdrive Space<br><b>Fill Offentliche Dokumente</b><br><b>El al Musik</b><br><b>EL Moleos</b><br><b>HILL Computer</b><br><b>B</b> Netzwerk |                                                          |                  |             |       |                                           |
| 1 Element                                                                                                    |                                                          |                  |             |       |                                           |

*Bild 7.1: Der angelegte Space im Windows Explorer*

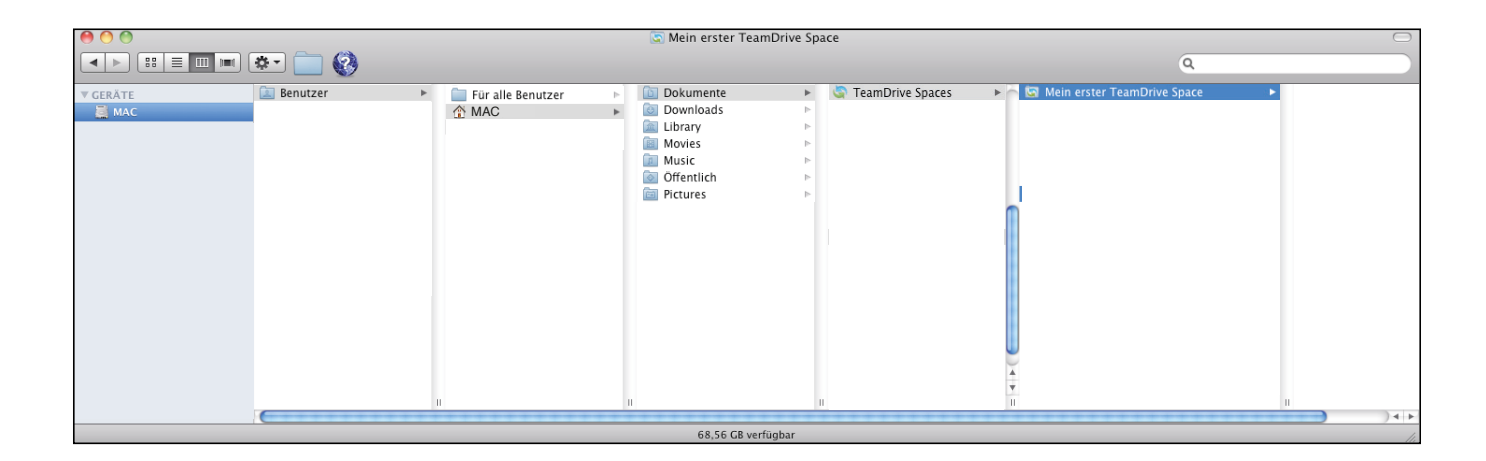

*Bild 7.2: Der angelegte Space im Mac Explorer*

| B               | TeamDrive Spaces - Dolphin                                                                                                    | $\circledcirc$ $\circledcirc$                                                                                                    |
|-----------------|----------------------------------------------------------------------------------------------------|----------------------------------------------------------------------------------------------------|
|                 | Datei Bearbeiten Ansicht Gehezu Extras Einstellungen Hilfe                                                                                                    |                                                                                                    |
|                 | Zurück => Nach vorne <> Nach oben === Symbole == Details TT Spalten <> Nach vorne <> Al Zurück => Teilen Suchen                                                                                                    |                                                                                                    |
| $Orte$          | <sup>o</sup> x <b>Franch Persönlicher Ordner &gt; TeamDrive Spaces</b>                                                                                                    | Informationen<br>$\circ$ $\times$                                                                                                    |
| in Persönlicher | Name<br>Datum<br>$\vee$ Größe                                                                                                    |                                                                                                    |
|                 | Mein erster TeamDrive Space<br>45 Einträge 04.10.2010 16:39                                                                                                    | <b>TeamDrive Spaces</b><br>Typ: Ordner<br>Geändert Heute 16:58<br>Bewertung: <<<<<<<br>Schlagwörter: Schlagwörter<br>hinzufügen<br>a.<br>Kommentar: Kommentar<br>hinzufügen |
|                 | $\begin{picture}(20,20) \put(0,0){\dashbox{0.5}(5,0){ }} \put(15,0){\circle{10}} \put(25,0){\circle{10}} \put(25,0){\circle{10}} \put(25,0){\circle{10}} \put(25,0){\circle{10}} \put(25,0){\circle{10}} \put(25,0){\circle{10}} \put(25,0){\circle{10}} \put(25,0){\circle{10}} \put(25,0){\circle{10}} \put(25,0){\circle{10}} \put(25,0){\circle{10}} \put(25,0){\circle{10}} \put(25,0$<br><b>Erfolgreich umbenannt</b> |                                                                                                    |
|                 |                                                                                                    |                                                                                                    |

*Bild 7.3: Der angelegte Space im Linux Explorer*

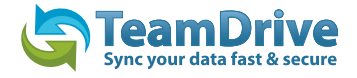

# <span id="page-7-0"></span>**2.2 Benutzer einladen**

Nachdem wir jetzt einen Space angelegt haben laden wir einen Benutzer in unseren Space ein um mit ihm zusammenzuarbeiten.

Dafür selektieren wir den Space im TeamDrive Explorer und klicken in der ToolBar auf "**Einladen"** 

| <b>TeamDrive</b>                      |                                                      |                              |       | יםן בי                |
|---------------------------------------|------------------------------------------------------|------------------------------|-------|-----------------------|
| Datei Bearbeiten Extras Ansicht Hilfe |                                                      |                              |       |                       |
|                                       |                                                      |                              |       |                       |
|                                       | Einladen Anlegen Synchronisieren Einladungen Details |                              |       |                       |
| <b>Share Spaces</b>                   |                                                      |                              |       |                       |
| Name                                  | <b>Größe</b>                                         | <i><u><b>Version</b></u></i> | Datum | <b>Erstellt durch</b> |
| Mein erster Teamdrive                 |                                                      |                              |       |                       |
|                                       |                                                      |                              |       |                       |
|                                       | Ein Mitglied in einen Space einladen                 |                              |       |                       |

**Bild 8: Ein Mitglied in einen Space einladen**

Im Einladungsassistenen können Sie Benutzer über den Benutzernamen oder per Email-Adresse einladen. Schreiben Sie in das Einladungsfeld einfach den Benutzernamen, oder die Email der Person die Sie einladen wollen und klicken Sie auf "Hinzufügen". Danach können Sie einen Einladungstext verfassen, und für jeden Benutzer die Zugriffsrechte für den Space einstellen.

Sie können beliebig viele Personen auf einmal einladen. Zum Abschluss der Einladung klicken Sie einfach auf "Fertig".

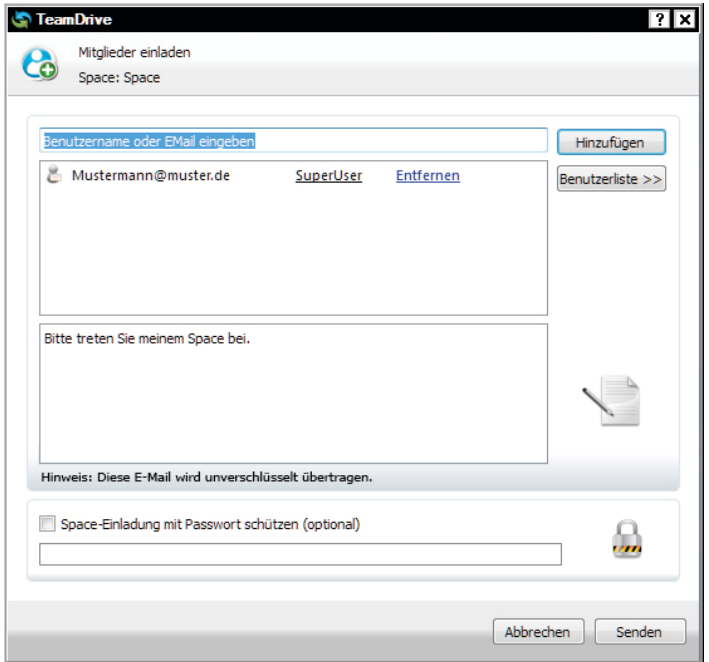

*Bild 9: Der Einladungswizard*

Hinweis: Um nur berechtigten Personen Zugriff auf Daten zu ermöglichen, können Sie die TeamDrive-Einladungen mit einem Passwort schützen.

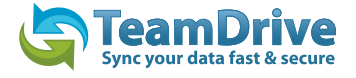

Nachdem Sie auf "Fertig" geklickt haben erscheint für kurze Zeit ein Hinweis, über den Versand der Einladung.

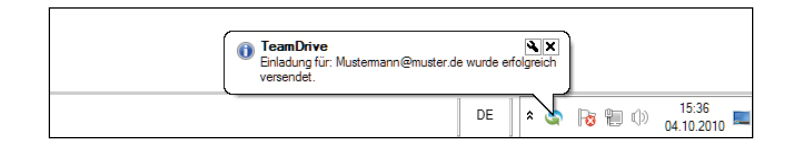

*Bild 10: Tooltip über den Versand einer Einladung*

Hinweis: Um diese Hinweise auch unter dem Apple Betriebssystem zu erhalten, können Sie sich das Hilfprogramm [Growl](http://growl.info/index.php) installieren.

# <span id="page-8-0"></span>**3 Der TeamDrive Explorer**

## <span id="page-8-1"></span>**3.1 Die Spaces Ansicht**

Die Spaces Ansicht ist die Hauptansicht des TeamDrive Explorers, so gut wie alle Funktionen von Team-Drive können von hier aus aufgerufen werden, zum Beispiel Spaces Anlegen und Mitglieder Einladen.

Wählen sie bitte den jeweiligen Space, für den Sie eine Aktion wie Mitglieder einladen, oder die Space Synchronisierung an- bzw. auszuschalten wollen, aus. Sie können diese Aktionen ebenfalls über das Kontextmenü welches Sie mit einem Rechtsklick auf den Space Namen, oder das Space-Icon erreichen. Unter "Bearbeiten" stehen ihnen ebenfalls alle kontextbezogenen Aktionen zur Verfügung.

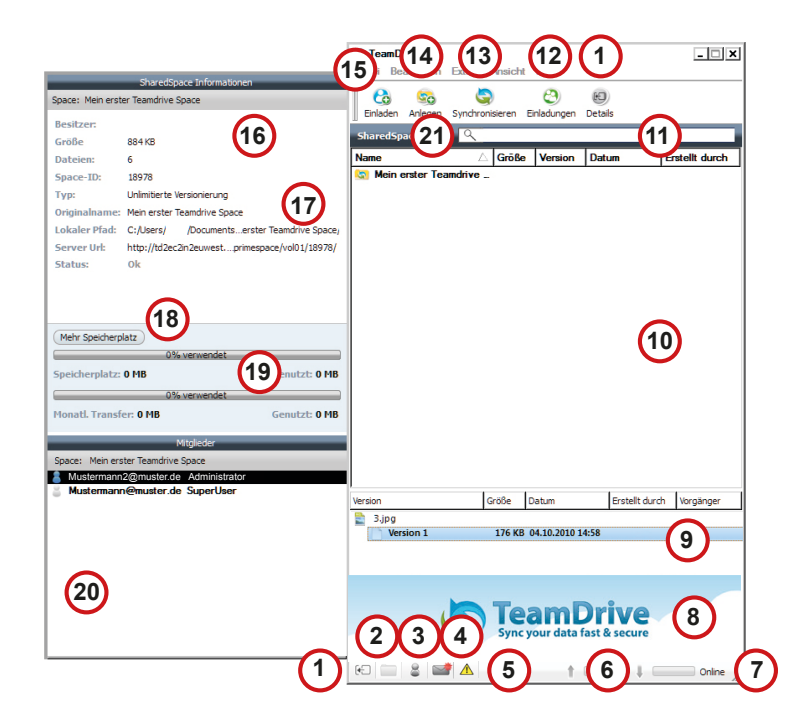

**Bild 11: Überblick über die Funktionen der "Spaces" Ansicht** 

- 1. Das Seitenfenster Einklappen/ Ausklappen
- 2. Shortcut zum Spacefenster
- 3. Shortcut zum Mitgliederfenster
- 4. Shortcut zum Nachrichtenfenster
- 5. Zeigt an, ob noch Dateien geöffnet sind, die dadurch nicht synchronisert werden können.
- 6. Informationen über Daten im Up-/ Download.
- 7. Zeigt den Online/ Offline Status von TeamDrive
- 8. Banneranzeigen von TeamDrive (Der Banner wird in der Personal und Professional Versi on nicht angezeigt.)
- 9. Versionsverwaltung
- 10. TeamDrive Explorer Ansicht
- 11. Filter und Suchfeld
- 12. Einladungsliste anzeigen
- 13. TeamDrive synchronisieren
- 14. Einen Space anlegen
- 15. Einen Nutzer einladen
- 16. Metainformationen zu dem aktuellen Space
- 17. Pfadinformationen zu dem Space
- 18. Speicherplatz für den Space hinzubuchen und verwalten
- 19. Serverstatus Informationen
- 20. Nutzer in dem aktuellen Space
- 21. Ansichtsmenü

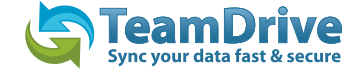

Einige Einstellungen innerhalb des Kontextmenüs können nur mit einer bestehende Onlineverbindung durchgeführt werden. Fehlt die Onlineverbindung erhalten Sie eine entsprechende Fehlermeldung. Die Funktionen "Veröffentliche URL" und Email Benachrichtigungen versenden sind nur in der Professional Lizenz anwählbar.

Ansonsten bietet Ihnen das Kontextmenü (rechter Maus Klick) zentrale Befehle, um Spaces zu verwalten. Dies sind allesamt Befehle, die Sie auch in den Menüs des TeamDrive-Explorers finden.

Der Menupunkt "Details" informiert Sie über den aktuellen Status des ausgewählten Spaces.

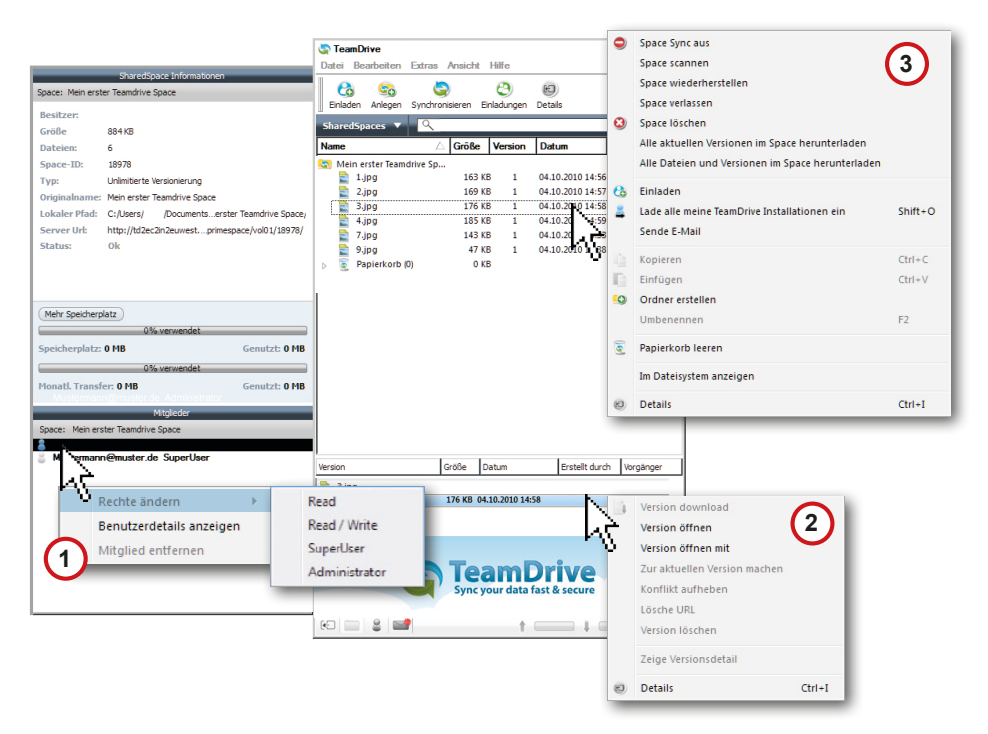

1. Kontextmenü - Mitglieder 2. Kontextmenü - Versionskontrolle 3. Kontextmenü - TeamDrive Explorer

*Bild 12: Die Kontextmenüs der Space Ansicht*

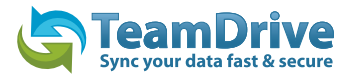

## **3.1.1 Die Bedeutung der Benutzer-Icons**

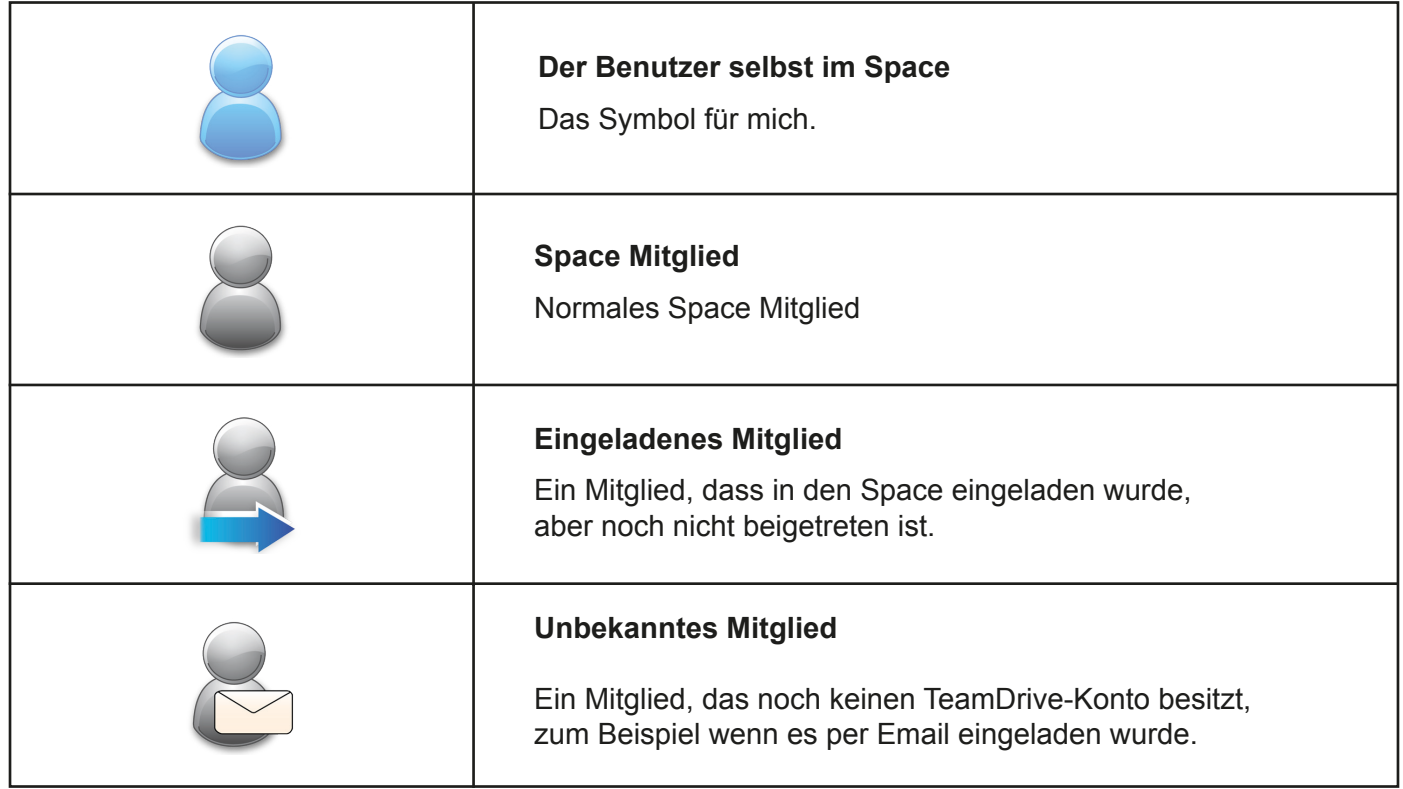

Über einen Rechtsklick auf ein Mitglied stehen weitere Funktionen, wie z.B das Ändern der Zugriffsrechte, zur Verfügung.

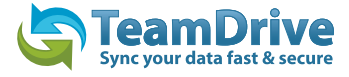

### **3.2 Die Nachrichten Ansicht**

Der TAB "Neue Ereignisse" hat drei Fenster: Meldungen, die Upload-Liste und die Dowload-Liste. Jedes Fenster hat mehrere Statusanzeigen. Nachdem eine Auswahl getroffen worden ist, wird der jeweilige Status in den beiden Listenfeldern Empfangen und/oder Zu versenden angezeigt. Die Fenster zeigen den Status von Dateiübertragungen (senden/empfangen) an. Sie können so die Datenübertragung leicht kontrollieren.

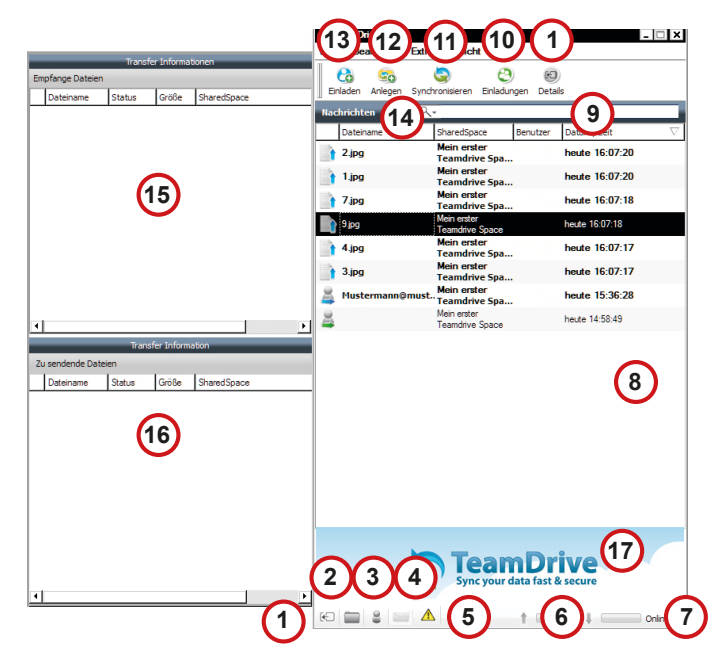

- 1. Das Seitenfenster Einklappen/ Ausklappen<br>2. Shortcut zum Spacefenster
- Shortcut zum Spacefenster
- 3. Shortcut zum Mitgliederfenster
- 4. Shortcut zum Nachrichtenfenster
- 5. Zeigt an, ob noch Dateien geöffnet sind, die dadurch nicht Synchronisert werden können.
- 6. Informationen über Daten, für die der Up-/ Download aussieht.
- 7. Zeigt den Online/ Offline Status von TeamDrive
- 8. Ansicht aller TeamDrive Nachrichten
- 9. Filter und Suchfeld
- 10. Einladungsliste Anzeigen
- 11. TeamDrive Synchronisieren
- 12. Einen Space anlegen
- 13. Einen Nutzer einladen
- 14. Menüansichten
- 15. Download Informationen
- 16. Upload Informationen
- 17. Banneranzeigen von TeamDrive (nicht Prof.)

*Bild 13: Übersicht der Funktionen in der Nachrichten Ansicht*

**Empfangene Daten** zeigt den Status von Daten, die empfangen werden. In dieser Liste finden Sie die Spalten "Dateiname", "Status", "Space-Name". Durch Anklicken der Spaltentitel wird die Liste entsprechend sortiert.

**Zu sendende Dateien** zeigt den Status der Daten an, die versendet werden sollen In dieser Liste finden Sie die Spalten "Dateiname", "Status", "Space-Name". Durch Anklicken der Spaltentitel wird die Liste entsprechend sortiert.

### **3.2.1 Kontextmenü Meldungen**

Das Menü zeigt sechs Meldungstypen an, die mit TeamDrive gesendet und empfangen werden.

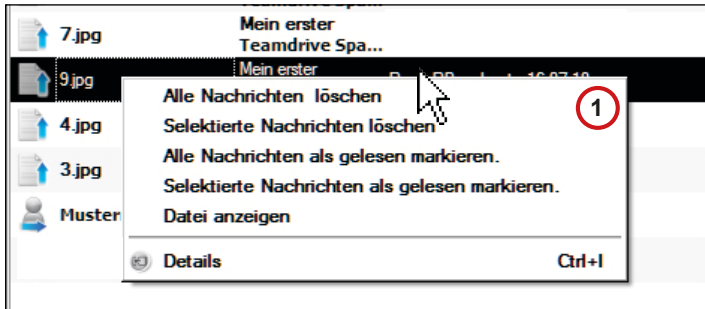

1. Kontextmenü - Nachrichtenfenster

*Bild 14: Das Kontextmenü der Nachrichten Ansicht*

TeamDrive Benutzerhandbuch

Hinweis: TeamDrive zeigt nur die letzten 1000 Ereignisse an (Dies gilt nicht für Fehlermeldungen, diese werden so lange vorgehalten bis der Fehler behoben ist). Ältere Ereignisse werden in der Datenbank archiviert. Das Löschen der Einträge in der Ansicht führt nicht zur Löschung in der Datenbank.

## <span id="page-12-0"></span>**3.3 Die Mitglieder Ansicht**

Unter Mitglieder erhalten Sie einen Überblick darüber, welche Benutzer in welchen Spaces Mitglied sind.

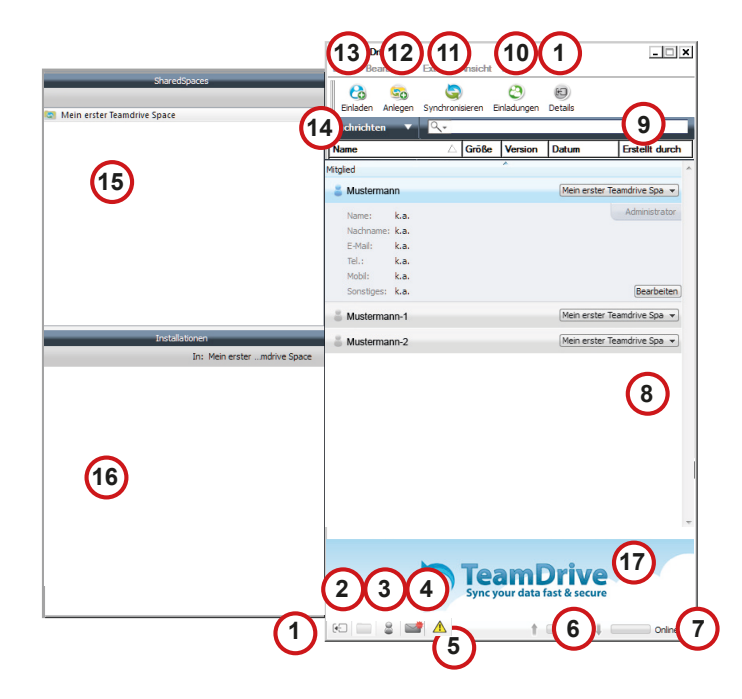

1. Das Seitenfenster Einklappen/ Ausklappen<br>2. Shortcut zum Spacefenster

г our data fast & secure

- 2. Shortcut zum Spacefenster<br>3. Shortcut zum Mitgliederfens
- 3. Shortcut zum Mitgliederfenster
- 4. Shortcut zum Nachrichtenfenster
- 5. Zeigt an, ob noch Dateien geöffnet sind, die dadurch nicht Synchronisert werden können.
- 6. Informationen über Daten, für die der Up-/ Download aussieht.
- 7. Zeigt den Online/ Offline Status von TeamDrive
- 8. Banneranzeigen (nicht in Personal in Profes sional)
- 9. Filter- und Suchfeld
- 10. Button zum Ändern des Nutzerprofils im aus gewähltem Space<br>11. Detailansicht des
- Detailansicht des Nutzerprofils
- 12. Auswahl des zum Nutzerprofils im ausge- wähltem Space
- 13. Das Seitenfenster Einklappen/ Ausklappen
- 14. Einladungsliste Anzeigen
- 15. Anzeige aller Spaces des Benutzers
- 16. Anzeiger der Devices des Benutzer für den Space
- 17. Einen Nutzer Einladen
- 18. Ansicht der Spaces in dem der ausgewählte Nutzer Mitglied ist
- 19. Anzeige auf welchen Devices der Nutzer einen Space hat

#### *Bild 15: Überblick der Funktionen in der Mitglieder Ansicht*

1. Kontextmenü - Mitglieder Fenster

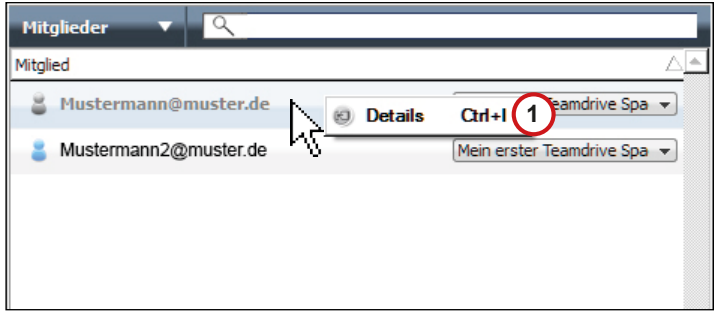

*Bild 16: Das Kontextmenü der Mitglieder Ansicht*

## <span id="page-13-0"></span>**3.4 Server Auswahl**

Zur Verbindung mit den Servern stehen zwei Protokolle zur Verfügung

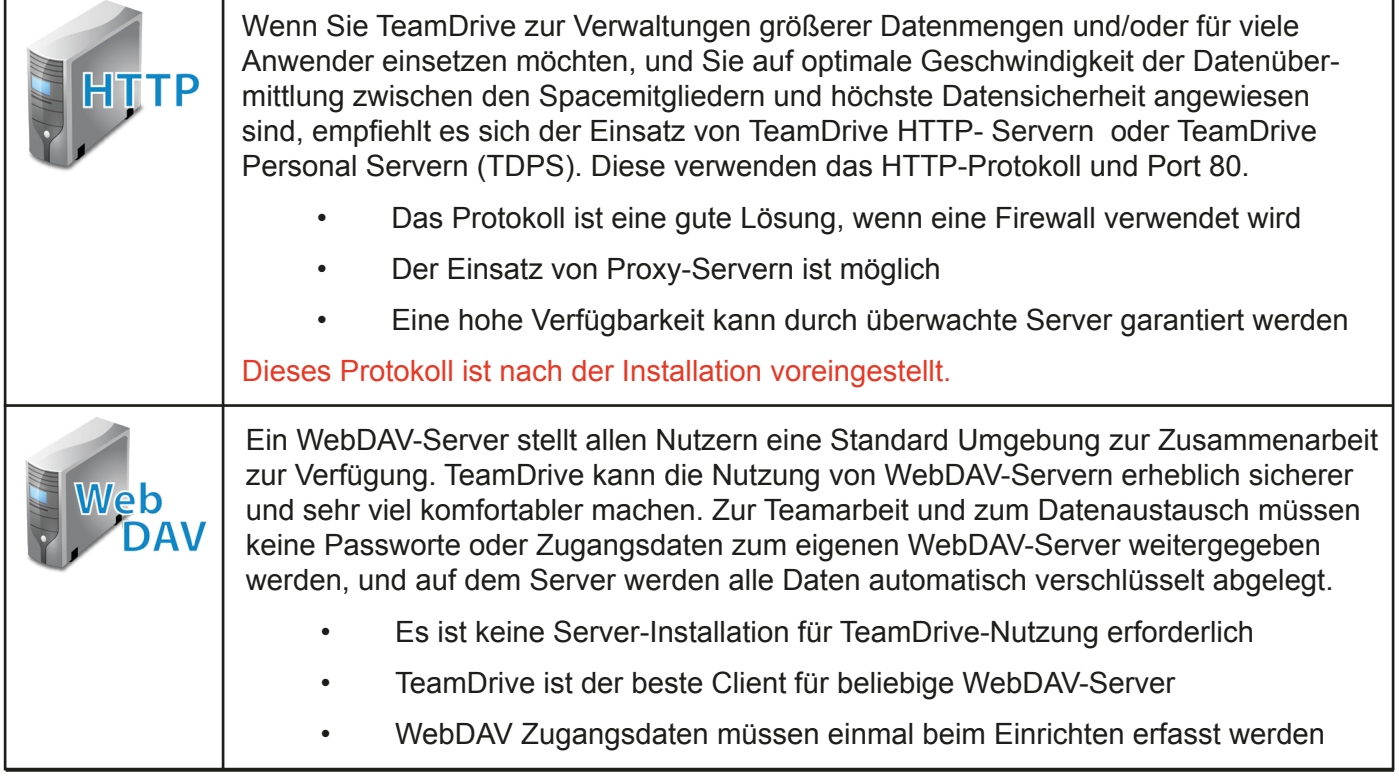

**Hinweis:** Die Logindaten für WebDAV-Server werden im Fall einer HTTP Übertragung nicht verschlüsselt übertragen. Eine unbefugte Kenntnisnahme der Dokumente durch Dritte ist dennoch nicht möglich, da TeamDrive selber sämtliche Daten hoch verschlüsselt (256 bit AES), bevor sie auf einen Server übertragen werden. Protokollbedingt wäre theoretisch ein Ausspähen des Zugangspasswortes zu dem WebDAV-Server möglich. Die Verschlüsselung der von TeamDrive gespeicherten Daten und deren Integrität bleiben dabei jedoch unangetastet.

**TIP:** Ab der Personal Lizenz kann man in TeamDrive WebDAV-Server einbinden.

# <span id="page-13-1"></span>**4 Datensicherung**

Die Schlüssel für den Zugang zu Ihren Spaces liegen nur lokal auf Ihrem Client, deshalb sollten diese mit großer Sorgfalt vor Verlust geschützt werden.

### **4.1 Schlüsseldateien der Spaces**

Für jeden Space, wird eine Schlüsseldatei erstellt (\*.pss). Diese sind aus Sicherheitsgründen an die Aktivierung des Mitglieds gekoppelt. Die Schlüsseldateien ermöglichen das jederzeitige Wiederherstellen eines Spaces.

#### **4.2 Server Access Key Dateien**

Für jeden Server wird ein Server Access Key erstellt (\*.sak\*). Mit Hilfe dieses Files können Sie den Zugang zu ihrem Server wiederherstellen.

#### <span id="page-14-0"></span>**4.3 Sicherung der .pss und .sak\* Files**

Unter "Einstellungen" > "Erweiterte Einstellungen" > "Space & Archiv Einstellungen" können Sie unter "Backup Spacefiles" die Pfade angeben wohin Sie Ihre \***.pss** und **\*.sak**\* gesichert haben wollen. Nach auswählen eines Pfades werden die entsprechenden Files automatisch gesichert.

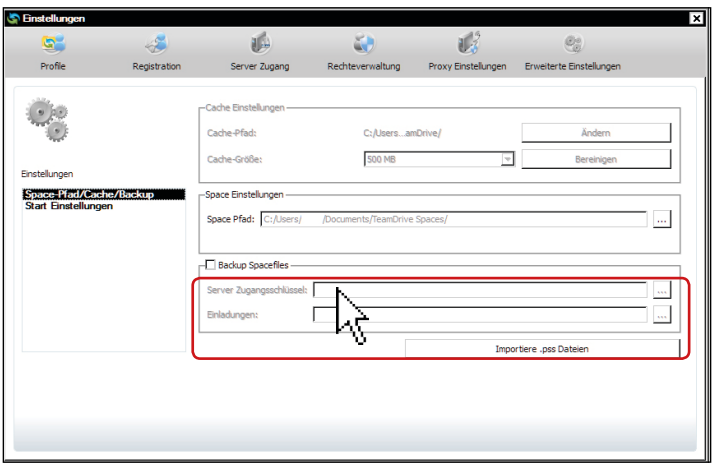

*Bild 17: Die Space & Archiveinstellungen*

**Empfehlung:** Sichern/kopieren Sie die \*.pss und \*.sak\* Files möglichst auf einem externes Speichermedium. Dann stehen Ihnen alle Daten zur Wiederherstellung von TeamDrive auch im Falle eines Totalausfalls Ihres Rechners zur Verfügung. Auch können Sie so TeamDrive auf einem neuen Rechner einfach wieder auf Ihren Arbeitsstand bringen

**Hinweis:** Eine Weitergabe Ihrer Space-Informationen (\*.pss-Dateien) an Dritte ist zwecklos, da die Spaces nur für Ihren Account gültig sind. Deshalb entsteht durch einen Verlust oder Dienstahl der Schlüssel kein Sicherheitsrisiko.

#### <span id="page-14-1"></span>**4.4 Wiederherstellung und Aktivierung eines Spaces**

Für den Fall, dass Sie einen Space lokal verlassen haben, Ihren Computer neu installiert haben, oder einen weiteren Computer, z.B. ein Notebook, mit Ihrem Account nutzen möchten, können Sie mit Hilfe der \*.pss-Datei den jeweiligen Space wiederherstellen.

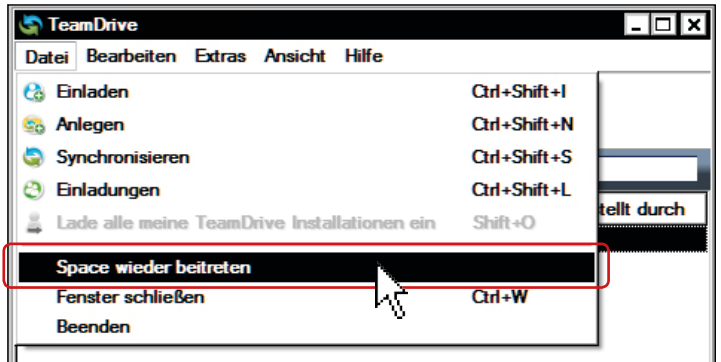

*Bild 18: Das Datei Menu*

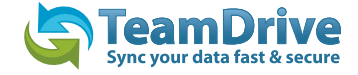

**Ausnahmen:** Sollte mittlerweile der Space, in dem Sie Mitglied waren, auf dem Server gelöscht worden sein (inklusive der Löschung aller Daten auf dem SpaceDepot-Server), so ist eine Wiederherstellung natürlich nicht mehr möglich! In diesem Fall sind die Daten unwiederbringlich gelöscht.

Ein Adminstrator kann einem Anweder Zugriff auf die Daten entziehen, indem er Ihm vom Space ausschließt. Für den Anwender, den der Administrator eines Spaces ausgeschossen hat, werden bei der nächsten Online-Verbindung alle Daten dieses Space vom Computer gelöscht. Eine Wiederherstellung der Daten sind für diesen Nutzer ebenfalls nicht mehr möglich.

#### <span id="page-15-0"></span>**4.5 Importieren eines Server Access Keys**

Unter "**Extras**" > "**Einstellungen**" > "**Server Zugang**" können Sie einen Server Access Key importieren in dem Sie auf "**Import Server Access Keys**" gehen und das \***sak**\* File auswählen.

| s           |                                                     |                       |                                                                                                    |                                |                               |
|-------------|-----------------------------------------------------|-----------------------|----------------------------------------------------------------------------------------------------|--------------------------------|-------------------------------|
| Profile     | Registration                                        | Server Zugang         | Rechteverwaltung                                                                                                 | Proxy Einstellungen            | Erweiterte Einstellungen      |
|             |                                                     |                       |                                                                                                    |                                |                               |
| <b>HTTP</b> | Server                                              |                       |                                                                                                    |                                |                               |
|             | <b>Default</b>                                      | sakh (Http)- Standard |                                                                                                    |                                | $\boxed{\mathbf{v}}$ Standard |
|             | Details zu Ihren TeamDrive Server Zugangsschlüsseln |                       |                                                                                                    |                                |                               |
|             | Server Access Key:<br>Repository ID:                |                       | Depot-34859<br>12319                                                                                             |                                |                               |
|             | Vertragsnummer:                                     |                       | 20101004                                                                                                    |                                |                               |
|             | Eigentümer                                          |                       | ::TeamDriveMaster                                                                                                |                                |                               |
|             | SharedSpace Server Url:<br>Host Name:               |                       | http://td2ec2in2euwest.teamdrive.net/pbas/p1_as/p1a/<br>tchosting.td2ec2in2euwest.teamdrive.net::TeamDriveMaster |                                |                               |
|             |                                                     |                       |                                                                                                    | Lösche Server Zugangsschlüssel |                               |
|             |                                                     |                       |                                                                                                    |                                |                               |
|             |                                                     |                       |                                                                                                    |                                |                               |
|             |                                                     |                       |                                                                                                    |                                |                               |
|             |                                                     |                       | Importiere Server Zugangsschlüssel                                                                               |                                |                               |
|             |                                                     |                       | Erstelle WebDAV Zugangsschlüssel                                                                                 |                                |                               |
|             |                                                     |                       | Erzeuge TDPS Zugangsschlüssel                                                                                    |                                |                               |

*Bild 19: Der Import der Server Access Key*

# **5 Dokumentenschutz und Verschlüsselung**

Dokumentenschutz und Datenverschlüsselung werden von TeamDrive souverän gemanagt, sodass der Anwender sich auf die eigentliche Arbeit, den gruppenbezogenen Austausch von Daten und Dokumenten im virtuellen Netzwerk konzentrieren kann. Durch die automatische Versionierung ist klar erkennbar, welche Fassungen der jeweiligen Dokumente dem aktuellen Stand entsprechen. Zu jeder Dokumentenversion werden Autor, Version, Vorgängerversion und das Datum der letzten Bearbeitung abgespeichert. Zusätzlich kann jede Version mit einem Kommentar versehen werden. Anhand eines Versionsbaums können alle Versionen eines Dokumentes eingesehen und Änderungen nachvollzogen sowie Konflikte verschiedener Versionen aufgelöst werden.

> **HINWEIS:** Zu keinem Zeitpunkt liegen beim Datenaustausch via Team-Drive die Dokumente eines Teams unverschlüsselt im Netz. Alle Dokumente werden verschlüsselt übertragen und auf dem Server gespeichert. Die Entschlüsselung ist ausschließlich durch die Teammitglieder und nicht auf dem Server selbst möglich. Auf diese Weise garantiert Team-Drive optimalen Dokumentenschutz für die Daten Ihres Teams.

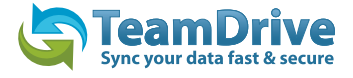

Auch wenn andere Techniken (z.B. E-Mail mit PGP Verschlüsselung, VPN) die prinzipiell sichere Übertragung von Informationen ermöglichen, verhindern Komplexität, Zeitaufwand, und Fehleranfälligkeit die Benutzung im Alltag. Durch TeamDrive wird Dokumentenschutz und Dokumentenverschlüsselung automatisch in den normalen Arbeitsprozess integriert, ohne Benutzerinteraktion. Nur so ist ein konsequenter Datenschutz möglich.

> **Hinweis:** Die hervorragenden Datenschutzeigenschaften der dieser Technologie machen das intelligente TeamDrive zum idealen Werkzeug insbesondere für Rechtsanwälte, Steuerberater, Forschung, Wissenschaft und das Gesundheitswesen. Mit dem TeamDrive kann der Austausch von Dokumenten nicht nur einfach und schnell, sondern auch besonders sicher gestaltet werden.

Alle lokalen Daten mitsamt ihrer früheren Versionen, Kommentare und Statusinformationen, werden von TeamDrive auf dem Server archiviert.

### <span id="page-16-0"></span>**5.1 Sicherheit**

**Der jeweilige Client-PC oder ein eventuell genutztes USB Laufwerk, sollten hinreichend vor dem unberechtigten Zugriff Dritter geschützt werden. TeamDrive ist kein Schutzprogramm für den lokalen Computer und insbesondere nicht für USB-Laufwerke in Verbindung mit dem TeamDrive Portable Client. TeamDrive sichert ausschließlich alle Dateien die den Rechner verlassen. Es ist in Sicherheitsrelevanten Umgebungen zu empfehlen TeamDrive in verschlüsselten Partitionen, z.B. in einem Truecrypt oder PGP verschlüsselten Container, ausführen zu lassen.** 

Wichtig vor allem ist ein Grundverständnis für die Sicherheitsanforderungen an den eigenen Computer und die verwendete IT- und Netzwerk-Infrastruktur und Zuverlässigkeit bei der Nutzung der TeamDrive-Technologie sind besonders hervorzuhebende Eigenschaften der Collaborationslösung TeamDrive. Es wird an jeder Stelle der TeamDrive-Client-Software und bei der Kommunikation mit anderen TeamDrive-Clients ein Höchstmaß an Sicherheit und Zugriffsschutz, größtenteils automatisch oder unter Ihrer Anwenderkontrolle bereitgestellt.

**Hinweis:** Hierzu empfehlen wir die entsprechende Literatur des Bundesamtes für Sicherheit und Informationstechnologie (BSI) [www.bsi.bund.de\)](http://www.bsi.bund.de), insbesondere verweisen wir auf das Grundschutzhandbuch des BSI [\(http://www.bsi.bund.de/gshb/deutsch/m/m04151.html](http://www.bsi.bund.de/gshb/deutsch/m/m04151.html))

Angesichts der bestehenden Gefährdungspotenziale und der steigenden Abhängigkeit bezüglich der IT-Sicherheit stellen sich für jede Institution, sei es ein Unternehmen oder eine Behörde, mehrere zentrale Fragen. Im Folgenden nehmen wir zu den direkt mit TeamDrive zusammenhängenden Aspekten Stellung:

> **Hinweis:** TeamDrive übernimmt keine Verantwortung für die Sicherheit der Daten auf Ihrem Computer, sondern garantiert die Sicherheit Ihrer heraufgeladenen und herunterladbaren Daten (upload & download) innerhalb des TeamDrive-Netzwerkes.

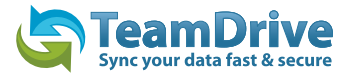

### **5.2 Verschlüsselung**

Verschlüsselter Datenaustausch während des gesamten Datenflusses ist das grundlegende Merkmal von TeamDrive. Der verschlüsselte Datenaustausch unterteilt sich in drei Schritte:

**1. Schritt:** Wird ein Mitglied (Benutzer eines Client-PC's) in einen Space eingeladen, ruft die TeamDrive-Software den Public Key (öffentlichen Schlüssel) vom Registrierungsserver ab.

2. Schritt: Für den Zugriff auf einen (gemeinsamen) Space wird ein "Datenschlüssel" (256 Bit-AES-Schlüssel) lokal erzeugt, der mit dem Public Key des eingeladenen Mitglieds verschlüsselt und über einen eigenen Kommunikationsweg dem TeamDrive-Anwender übermittelt wird. Zu keinem Zeitpunkt gelangt ein Datenschlüssel auf einen Server.

**3. Schritt:** Mit dem Datenschlüssel werden die Daten des Spaces verschlüsselt, sobald sie den Client-PC verlassen. In verschlüsselter Form werden die Daten auf einem Server zwischengespeichert. Die Verschlüsselung gewährleistet, dass die Daten des Spaces nur von dessen Mitgliedern abgerufen werden können. Indem jedes Mitglied einen Datenschlüssel zugeteilt bekommen hat, ist es gleichzeitig autorisiert und wird Daten aus den Space erhalten. Diese Daten werden durch den Daten-Schlüssel automatisch entschlüsselt und können eingesehen bzw. bearbeitet werden.

#### <span id="page-17-0"></span>**5.3 Antiviren-Software**

Die TeamDrive-Daten werden von der lokalen Antiviren-Software überwacht, u.a., indem der Virenscanner die entsprechende Datei beim Zugriff auf die TeamDrive-Datenbank prüft. Alle Spaces im lokalen Filesystem sollten standardmäßig von Ihrer aktuellen Antivierensoftware überwacht werden. Hinweis: Wir empfehlen grundsätzlich die Nutzung einer lokalen Antiviren-Software auf dem PC, weil jeder TeamDrive-Nutzer sehr schnell eine Vielzahl von Spaces mit unterschiedlichen Teams nutzen kann. Selbstschutz ist die sicherste Methode!

## **6 Hinweise zum Datenschutz und Hinweise für Administratoren**

Mit TeamDrive ist die Einhaltung der Datenschutzvorschriften von Unternehmen und Behörden gewährleistet. Um eine optimale Einhaltung der datenschutzrechtlichen Vorschriften zu ermöglichen, sollten die nachfolgenden Hinweise bei der Installation und Verwendung des Produktes beachtet werden.

Der jeweilige Client-PC sollte hinreichend vor dem unberechtigten Zugriff Dritter geschützt werden. Hierzu kann TeamDrive auch in verschlüsselten Partitionen installiert und von dort aus betrieben werden. Diesbezüglich verweisen wir auf die Sicherheitshinweise dieses Handbuches.

Für den Einsatz von TeamDrive ist es erforderlich, dass personenbezogene Daten an den vom Produkthersteller betriebenen Registrierungsserver übermittelt werden. Zwingend ist die Übermittlung der E-Mail-Adresse, des verwendeten Passwortes und des Benutzernamens. Optional können Vor- und Nachname, die Anredeform ("Frau" bzw. "Herr") sowie die Passwortfrage angegeben und an den Registrierungsserver übermittelt werden. Letzteres dient als Maßnahme der Datensicherheit, um einen schnellen Zugriff auf die Daten bei Verlust eines Passwortes zu ermöglichen. Die Angabe des Vor- und Nachnamens sowie der

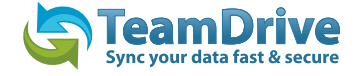

Anredeform dient lediglich der Kommunikation und Information zwischen den Teilnehmern sowie für Supportzwecke. Die Übermittlung dieser personenbezogenen Daten zum Registrierungsserver erfolgt verschlüsselt, so dass eine Kenntnisnahme Dritter nach dem derzeitigen Stand der Technik ausgeschlossen ist.

TeamDrive hat alle möglichen Maßnahmen aus technischer und vertraglicher Sicht getroffen um personenbezogene Daten gegen unberechtigten Zugriff zu schützen. Aufgrund der besonderen rechtlichen Situation bei der Nutzung des Internets und der Amazon-Cloud kann zurzeit nicht ausgeschlossen werden, dass US-Sicherheitsbehörden theoretisch Zugriff auf personenbezogene Datenzur Laufzeit des Systems erhalten könnten. Dies betrifft jedoch allenfalls Ihre Anmeldedaten wie Nutzername und Email-Adresse.

#### **Wichtiger Hinweis: Auf die übertragenen Daten aus dem TeamDrive Client kann kein Zugriff erfolgen. Alle 256 Bit AES Schlüssel, um auf die Daten zuzugreifen, sind ausschließlich auf den Client Computern gespeichert. Amazon, andere Dritte und US-Sicherheitsbehörden haben keine Möglichkeit die gespeicherten Daten zu entschlüsseln. Auch ist eine Entschlüsselung während der Laufzeit ausgeschlossen!**

Sowohl für "Inhaltsdaten", also die Daten, die in dem Space von Ihnen gespeichert werden, wie auch für Protokolldaten können gesetzliche Aufbewahrungsfristen gelten. Diese sind vom Anwender selbst einzuhalten.

Die sonstigen betrieblichen Datenschutzvorschriften finden auch beim Einsatz der Team- Drive-Anwendung. Hinsichtlich der Erstellung von Verfahrensverzeichnissen und der ggf. erforderlichen Vorabkontrolle bestehen keine Besonderheiten beim Einsatz des Produktes.

Für den Fall, dass das Produkt nicht unter Verwendung eines eigenen internen Data-Space-Depot-Servers zum Einsatz kommt, sind im Verhältnis zum Provider des SpaceDepots die Voraussetzungen der Auftragsdatenverarbeitung zu beachten. Auch hier gelten keine Besonderheiten im Vergleich zu anderen IT-Produkten, die einen externen Datenspeicher nutzen. Der Auftraggeber muss den Auftragnehmer sorgfältig auswählen und schriftliche Weisungen erteilen. In der Regel ist ein gesonderter Auftragsdatenverarbeitungsvertrag zu schließen. Weitere Informationen zur Auftragsdatenverarbeitung mit entsprechenden Mustern finden Sie z.B. beim Virtuellen Datenschutzbüro ([www.datenschutz.de](http://www.datenschutz.de)) ggf. sind auch wir bei weiteren Fragen behilflich und können Kontakte vermitteln.

Bei der Nutzung der voreingestellten Cloud Services zur Datenspeicherung werden die Daten Europäischer TeamDrive Anwender in der Regel automatisch auf Servern in Europa gespeichert. Diese Speicherplatzzuordnung erfolgt automatisch bei der Registrierung eines Anwenders, basierend auf seiner IP-Adresse während der Registrierung. Diese Serverzuordnung wird später nicht mehr verändert, egal wo sich der Anwender in der Welt befindet. Auf formlosen Antrag eines Anwenders per Email an support@teamdrive. com ändert TeamDrive die Serverzuordnung. Zur Kontrolle der Server URL kann jeder Anwender in jedem Space in der Detail-Ansicht im TeamDrive Explorer die entsprechnede URL im Klartext anzeigen lassen. Alle TeamDrive Cloud URL´s zu Europäsichen Servern haben die Bezeichnung "EU" in der URL.

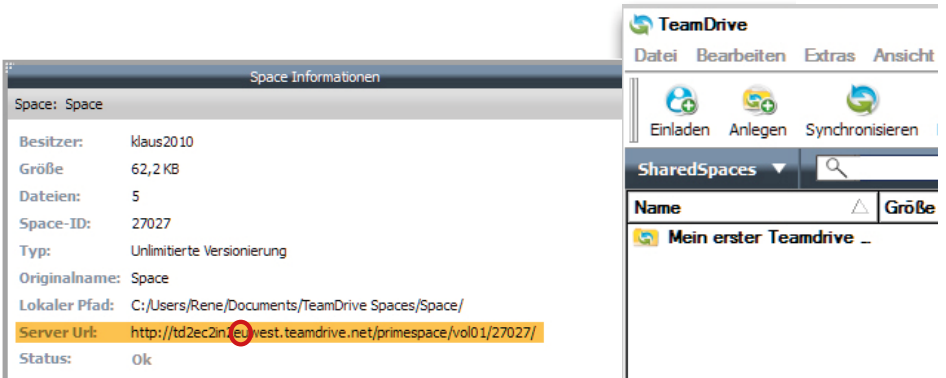

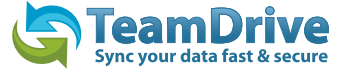

# <span id="page-19-0"></span>**7 Symbol-Glossar**

#### **Spaces Benutzer**

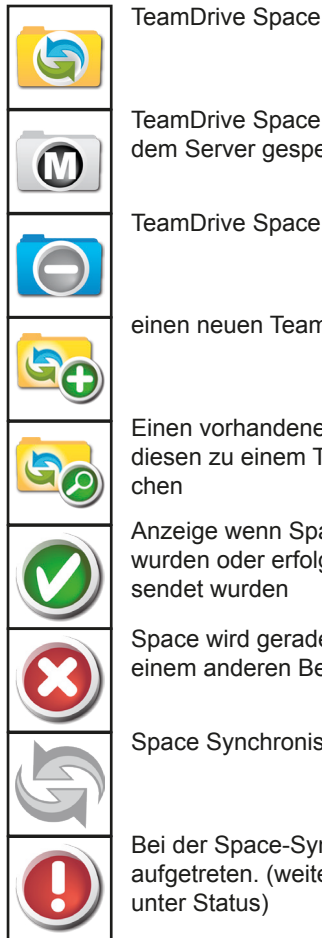

TeamDrive Space mit Dateien die nur auf dem Server gespeichert sind.

TeamDrive Space mit nur Lese-Rechten

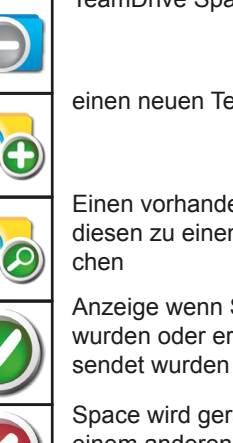

einen neuen TeamDrive Space anlegen

Einen vorhandenen Ordner auswählen um diesen zu einem TeamDrive Space zu ma-

Anzeige wenn Spaces erfolgreich angelegt wurden oder erfolgreich Einladungen ver-

Space wird gerade gelöscht oder wurde von einem anderen Benutzer gelöscht

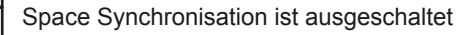

Bei der Space-Synchronisation ist ein Fehler aufgetreten. (weitere Info's im Seitenfenster unter Status)

#### **Ordner**

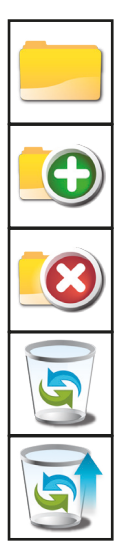

Ordner im Space

neuen Ordner im Space erstellen

Ordner im Space löschen

TeamDrive Papierkorb (alle Dateien die gelöscht wurden, liegen hier. Nur der Administrator kann die Daten entgültig auf dem

Dateien aus dem Papierkorb wieder herstellen

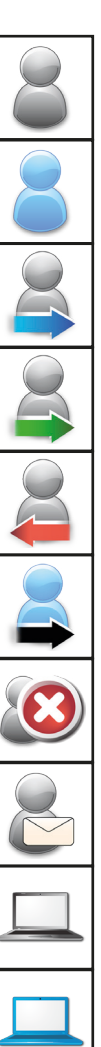

Spacemitglieder im Space

Der Benutzer selbst im Space

Eingeladene Benutzer die bereits eine Team-Drive Registrierung besitzen

Anzeige im Nachrichtenfenster, dass ein Benutzer die Einladung angenommen hat

Anzeige im Nachrichtenfenster, dass ein Benutzer den Space verlassen hat.

Anzeig im Kontextmenue für die Funktion "Lade alle meine Devices ein"

Anzeige im Nachrichtenfenster, dass ein Benutzer gelöscht wurde

per E-Mail eingeladene Benutzer ohne TeamDrive Registrierung.

Devices auf denen TeamDrive installiert wurde

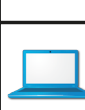

Das Device auf dem TeamDrive installiert ist. (eigener Computer)

#### **Dateien**

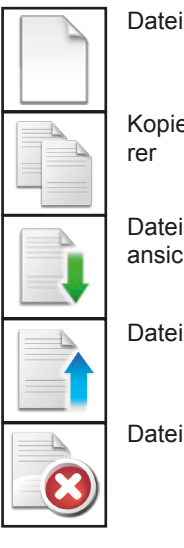

Kopieren von Dateien im TeamDrive Explo-

Datei wurde heruntergeladen (Nachrichtenansicht)

Datei wurde übertragen (Nachrichtenansicht)

Datei wurde gelöscht (Nachrichtenansicht)

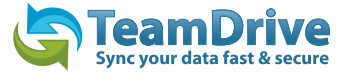

#### **Dateien Tray**

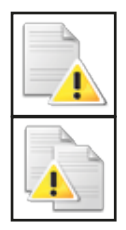

Die Datei ist in einer Anwendung geöffnet und wird solange sie geöffnet ist nicht übertragen

Eine Kopie einer geöffneten Datei erstellen

#### **Statusbar**

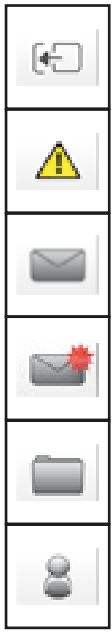

Öffnen oder schließen der Detailsansicht im Seitenfenster

In TeamDrive gespeichertet Dateien sind noch geöffnet und können nicht übertragen werden. (Klick zeigt die Dateien an)

Nachrichtenfenster öffnen (klick öffnet Fenster)

Es sind neue Nachrichten eingetroffen. (klick öffnet Fenster)

Spaceansicht öffnen (klick öffnet Fenster)

Benutzeransicht öffnen (klick öffnet Fenster)

#### **Statusbar**

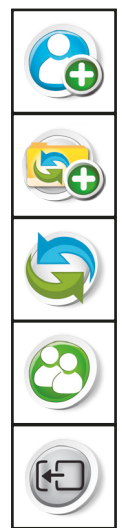

Benutzer in einen Space einladen

Einen neuen Space anlegen oder einen Ordner zum Space machen

Daten sofort synchronisieren. (von geöffneten Dateien wird eine neue Version erstellt)

Einladungen abrufen oder Einladungsliste ansehen

Öffnen oder schließen der Detailsansicht im Seitenfenster

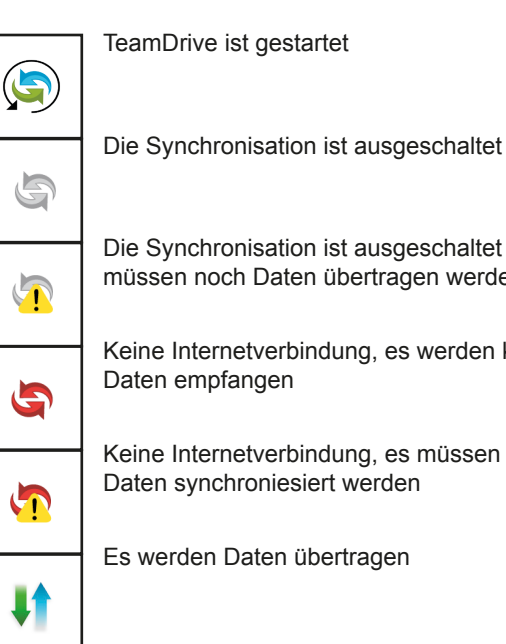

Die Synchronisation ist ausgeschaltet und es müssen noch Daten übertragen werden

Keine Internetverbindung, es werden keine Daten empfangen

Keine Internetverbindung, es müssen noch Daten synchroniesiert werden

Es werden Daten übertragen

#### **Sonstige**

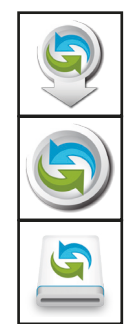

Updates herunterladen

Nach Updates suchen

TeamDrive Installer auf dem Mac

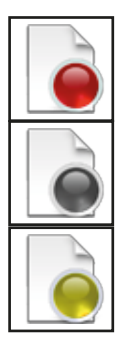

Das rote Icon an einer Datei zeigt einen entstandenen Konflikt an. Der Konflikt kann im Versionsbaum aufgelöst werden

Das graue Icon zeigt an das sich die Datei nicht auf dem lokalem Computer befindet. Die Datei kann über das Kontextmenü heruntergeladen werden.

Die Datei befindet sich im Upload und es gibt noch keine Bestätigung vom Server über einen erfolgreichen Upload.

© TeamDrive Systems 2011